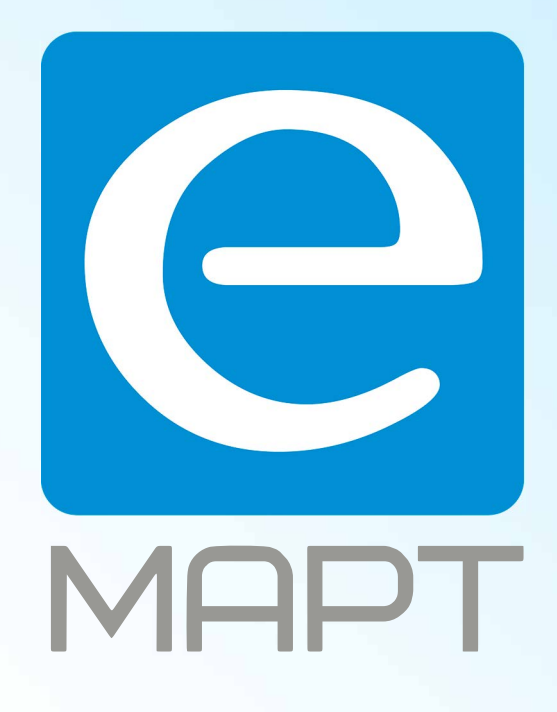

# E-MAPT ВАШ ПОСТАВЩИК **TANTOS** https://emart.su/brands/tantos/e

Санкт-петербург 8 812 426-99-66 Москва Краснодар

Федеральный 8 800 511-77-41 8 495 137-99-67 8 861 205-62-66

www.emart.su

mail@emart.su

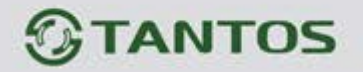

## **ЦВЕТНОЙ МОНИТОР ВИДЕО ДОМОФОНА ИНСТРУКЦИЯ ПО ЭКСПЛУАТАЦИИ**

**STARK**

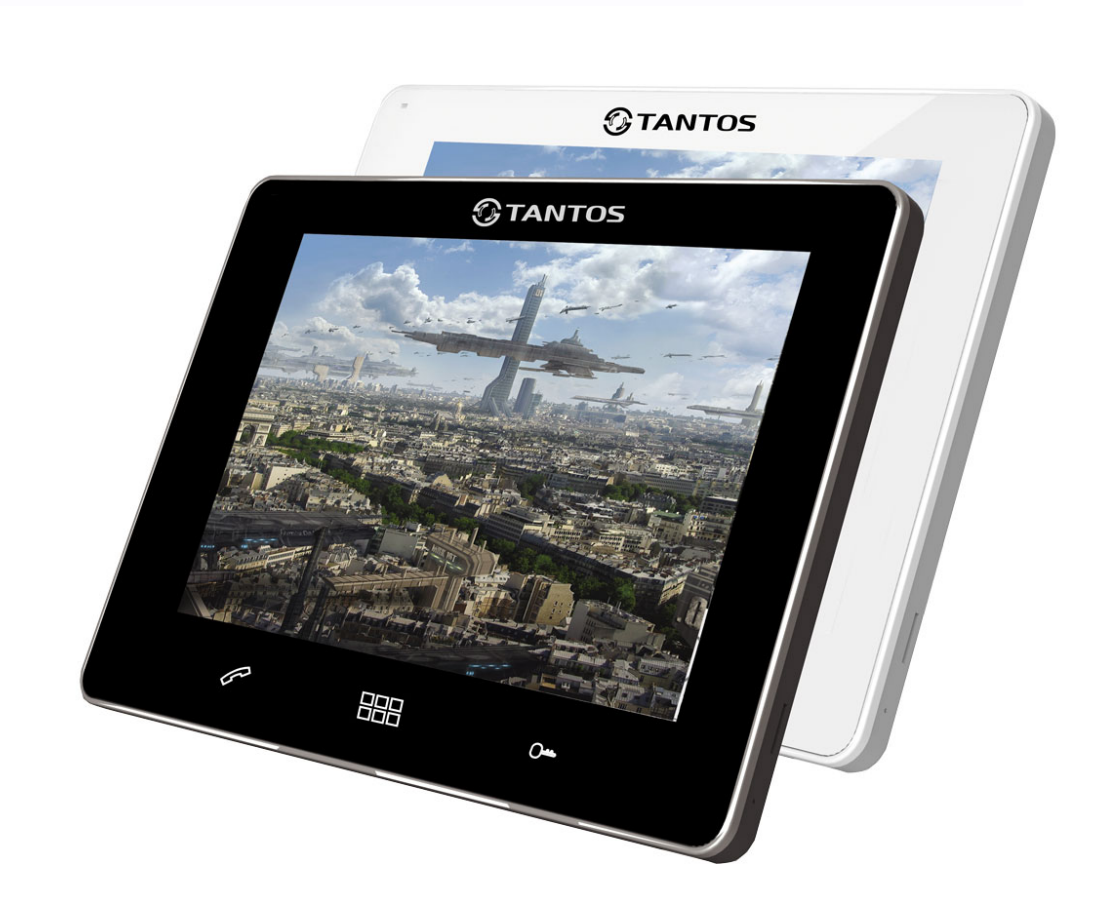

\* Спасибо за приобретение нашей продукции.

\* Пожалуйста, внимательно прочитайте инструкцию по эксплуатации (особенно, часть, касающуюся техники безопасности) перед использованием изделия, точно соблюдайте правила эксплуатации изделия. \* Производитель не несет ответственности за любой вред, нанесенный вследствие неправильного использования изделия.

> $\pm$ m

## *<b>GTANTOS*

#### Оглавление

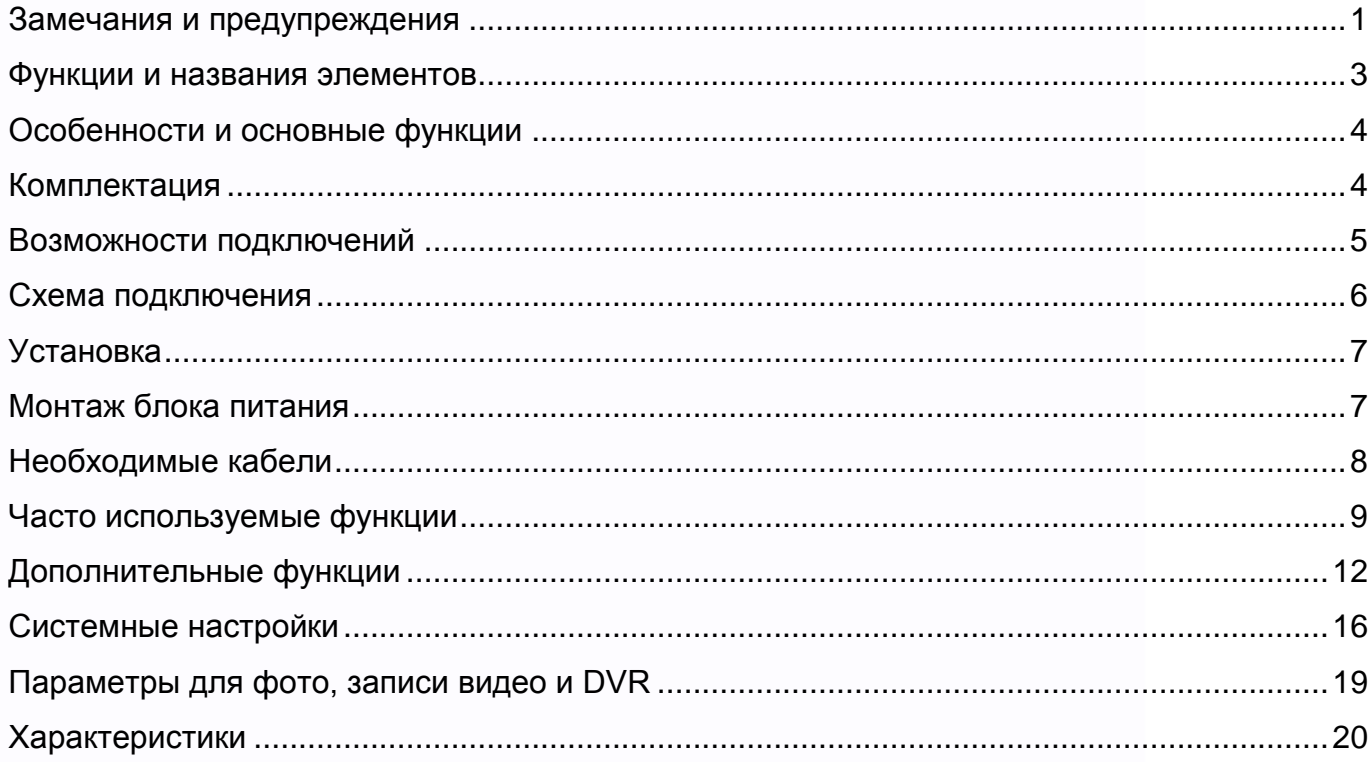

Версия прошивки 3.17 и выше

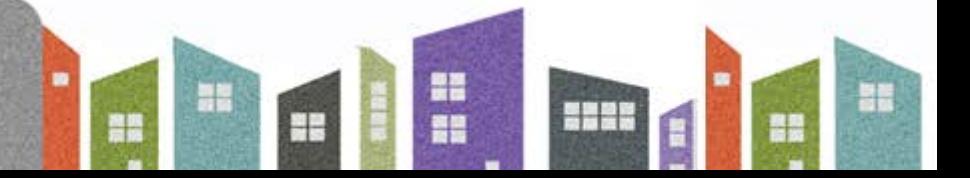

## **TANTOS**

#### <span id="page-3-0"></span>**Замечания и предупреждения**

1

o Следуйте инструкции для предотвращения нанесения вреда здоровью и имуществу.

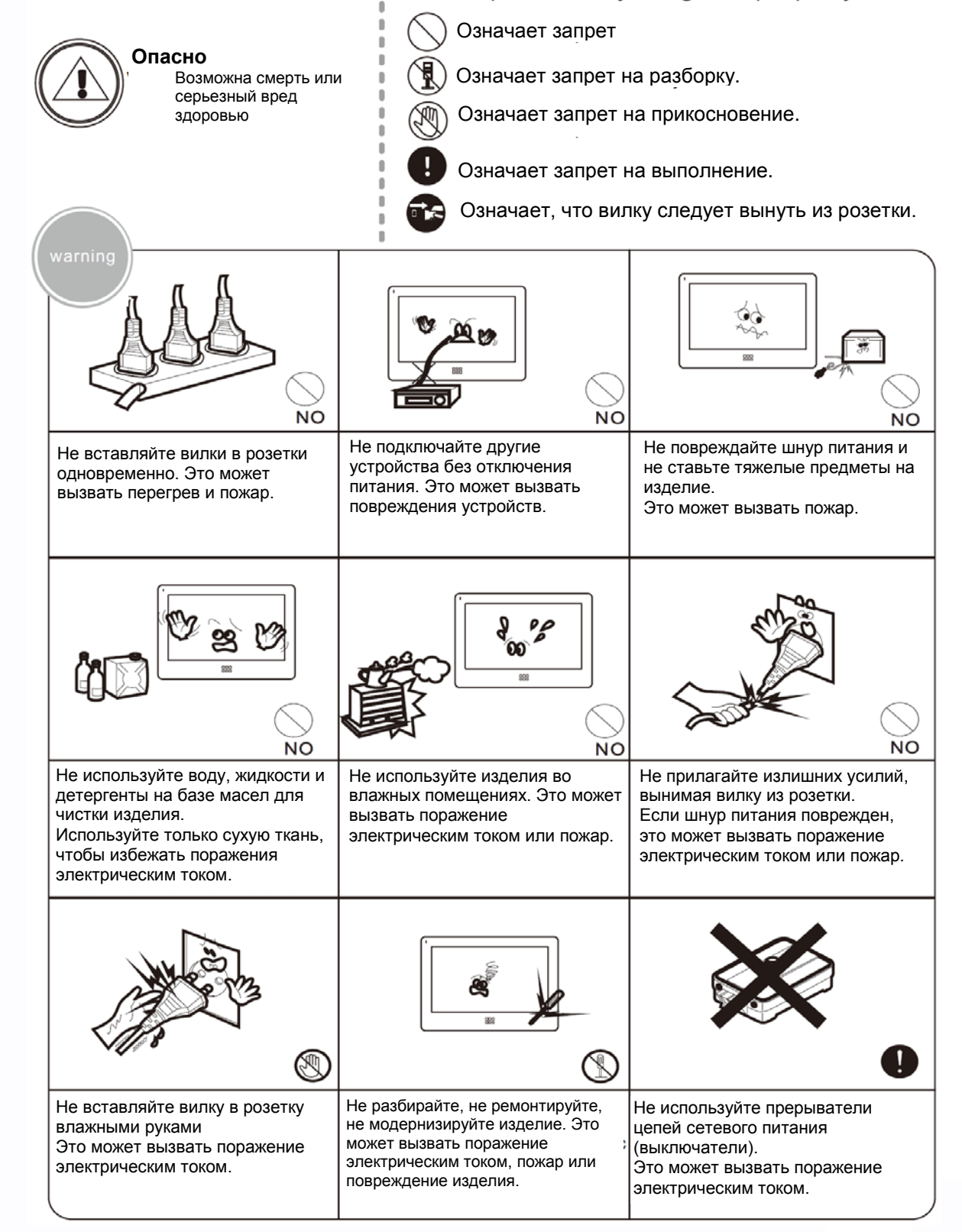

÷ т

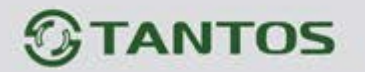

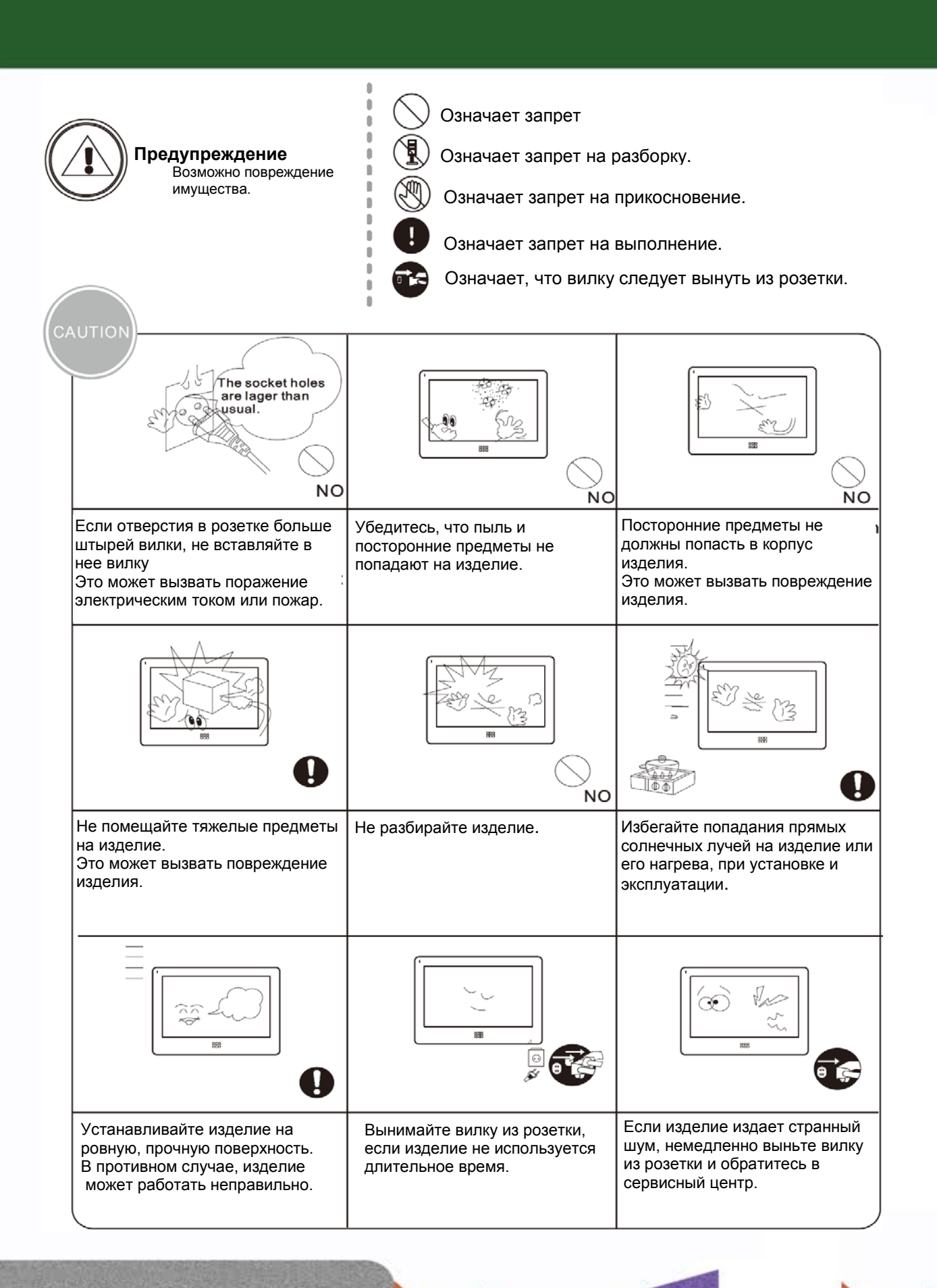

뽂품

ä۳

빌드

٣H

98 B

## $<sup>①</sup>$ TANTOS</sup>

#### <span id="page-5-0"></span>**Функции и названия элементов**

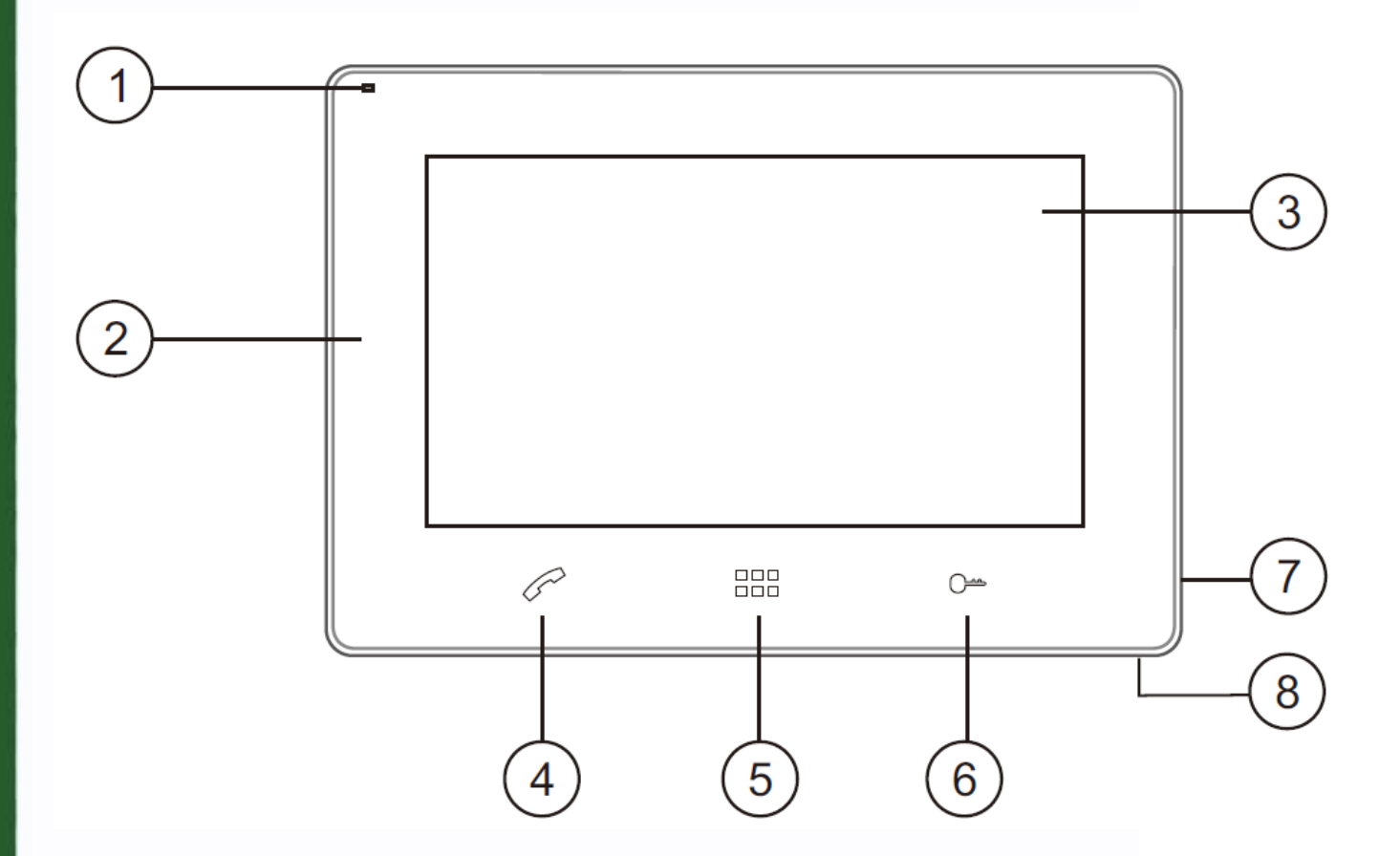

읦쁢

m

٢Ľ

뵕문

**HERE** 

- 1. Индикатор питания
- 2. Динамик
- 3. Сенсорный экран
- 4. Кнопка ответа на вызов, пересылки вызова
- 5. Кнопка «Домой», включение экрана
- 6. Кнопка открывания замка двери
- 7. Микрофон
- 8. Выключатель питания

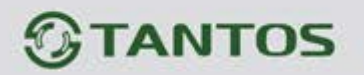

#### <span id="page-6-0"></span>**Особенности и основные функции**

- Исполнение без трубки, интерком и функция управления замком двери
- Поддержка подключения 2 вызывных панелей, 2 видеокамер или 1 вызывной панели и 3 видеокамер, до 3 дополнительных мониторов.
- Функция «Не беспокоить»
- Адресный интерком, функция общего вызова, функция прослушивания отдельного монитора
- Записываемое сообщение для домочадцев
- Функция DVR, запись видео по движению по одному каналу или вручную по любому каналу.
- Голосовые сообщения
- Запись фото посетителя.
- Электронная фоторамка, проигрыватель мелодий MP3.

#### <span id="page-6-1"></span>**Комплектация**

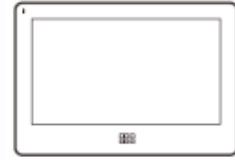

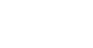

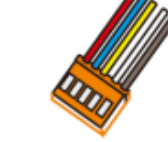

Шурупы Разъем 5 контактов (красный/синий/ желтый/белый/коричневый)

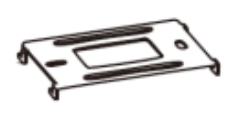

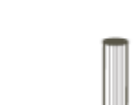

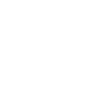

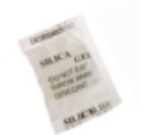

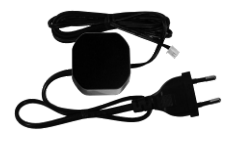

Блок питания

 $\pm$ 

Монитор Инструкция Кронштейн 2 дюбеля Осушитель

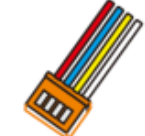

2 разъема 4 контакта (красный/синий/ желтый/белый)

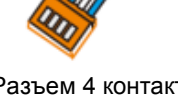

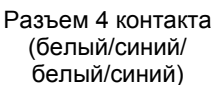

⊹

m

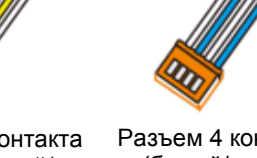

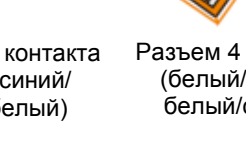

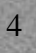

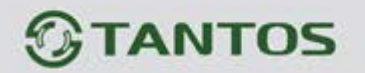

#### <span id="page-7-0"></span>**Возможности подключений**

**1. Порт 2 для подключения вызывной панели**

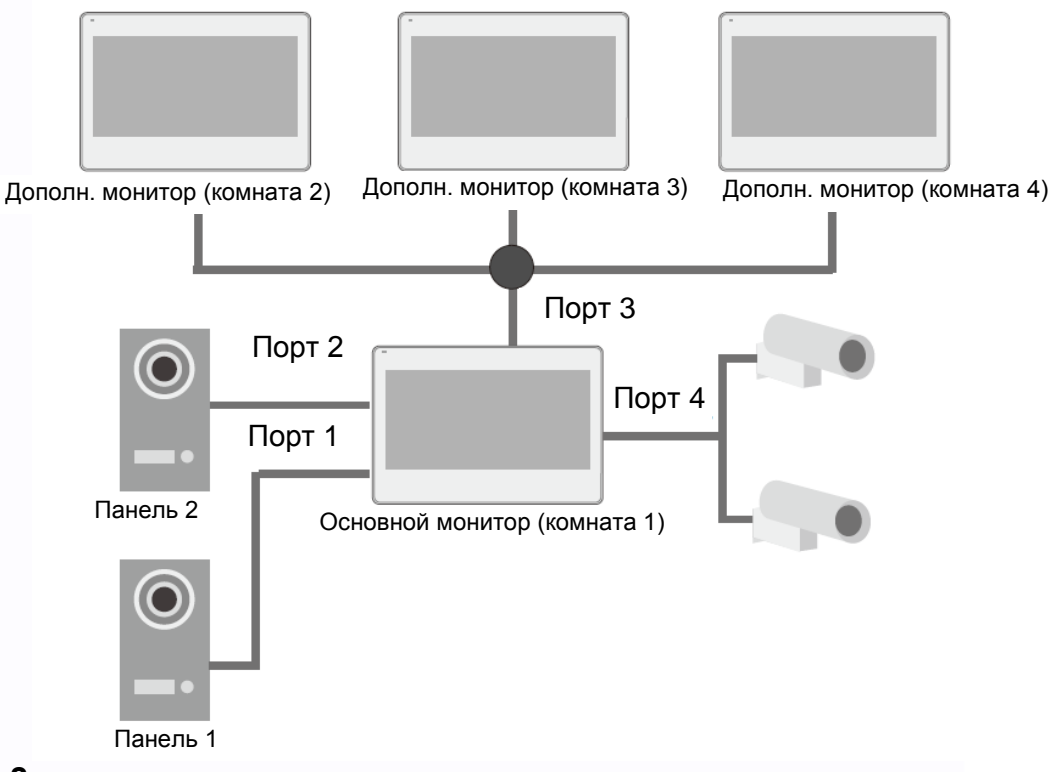

#### **2. Порт 2 для подключения видеокамеры**

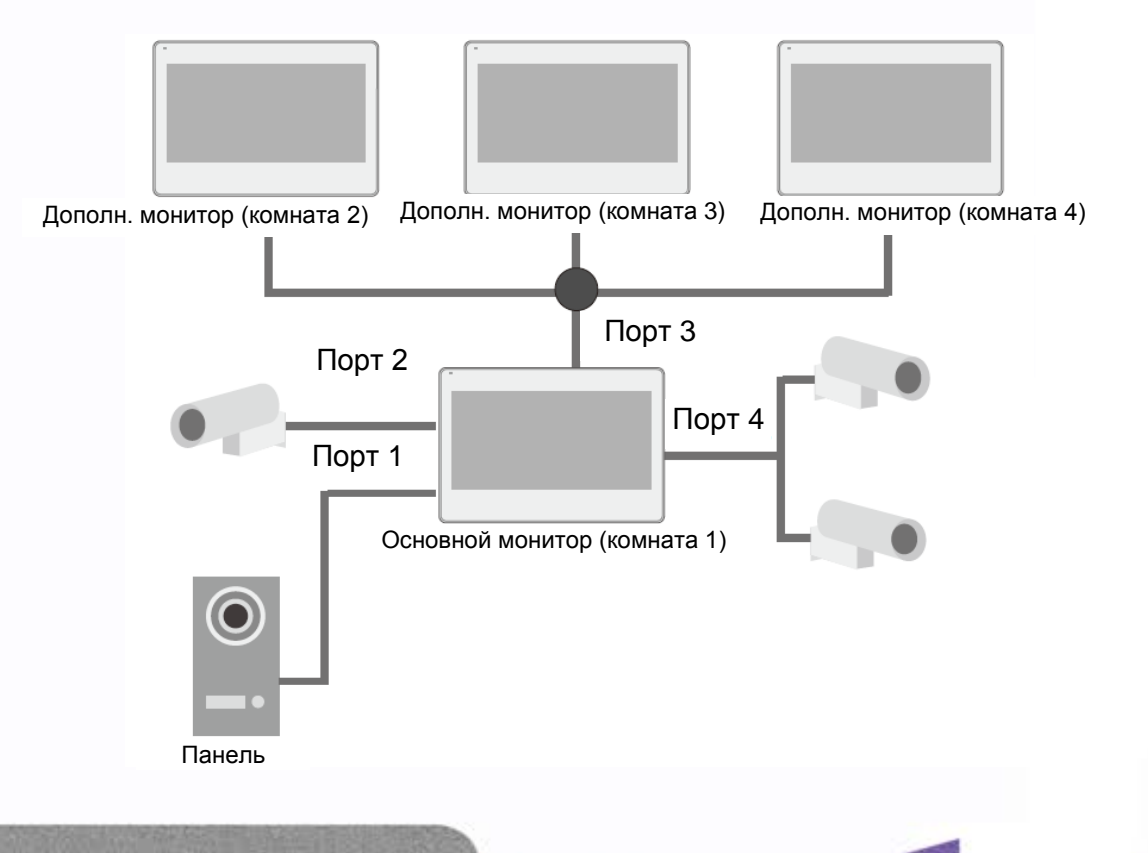

쁥

90

Ŧ

 $\overline{a}$ 

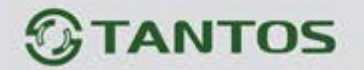

<span id="page-8-0"></span>**Схема подключения**

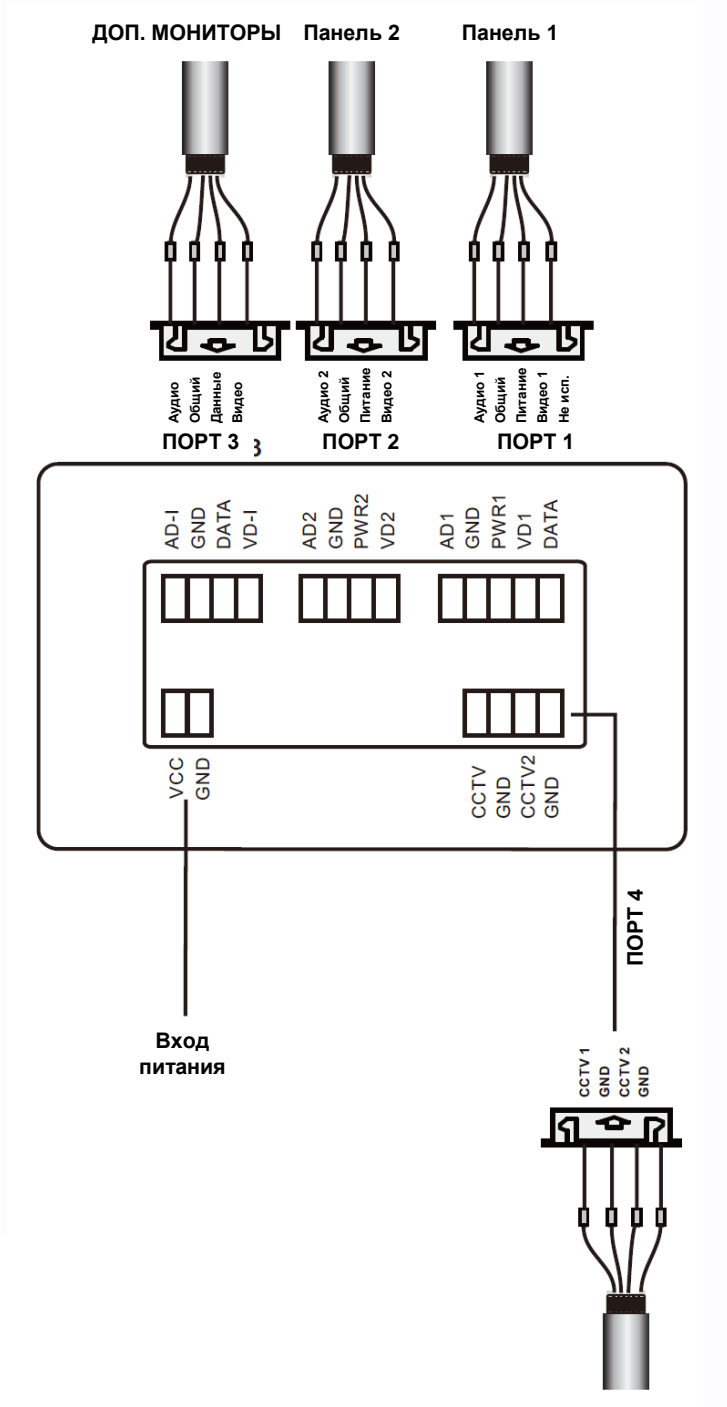

**КАМЕРЫ 1 И 2**

H

٢Ľ

**HHHM** 

Ŧ

噐

음음

볾

AD: Аудио VD: Видео PWR: Питание GND: Общий DATA: Шина данных CCTV: Видеокамера

## **TANTOS**

#### <span id="page-9-0"></span>**Установка**

- 1. Используйте подходящую схему подключения для выбранной системы и убедитесь в наличии соответствующих кабелей.
- 2. Определите место установки монитора:
	- Рекомендуемая высота установки монитора: 1,5 1,6 метра.
- 3. Не подключайте питание до окончания выполнения подключений.
- 4. Снимите кронштейн с монитора.
- 5. Установите кронштейн монитора на стену.
- 6. Подключите кабели, согласно приведенной ранее схеме.
- 7. Закрепите монитор на кронштейне.
- 8. Включите питание монитора, после его установки и выполнения всех подключений.

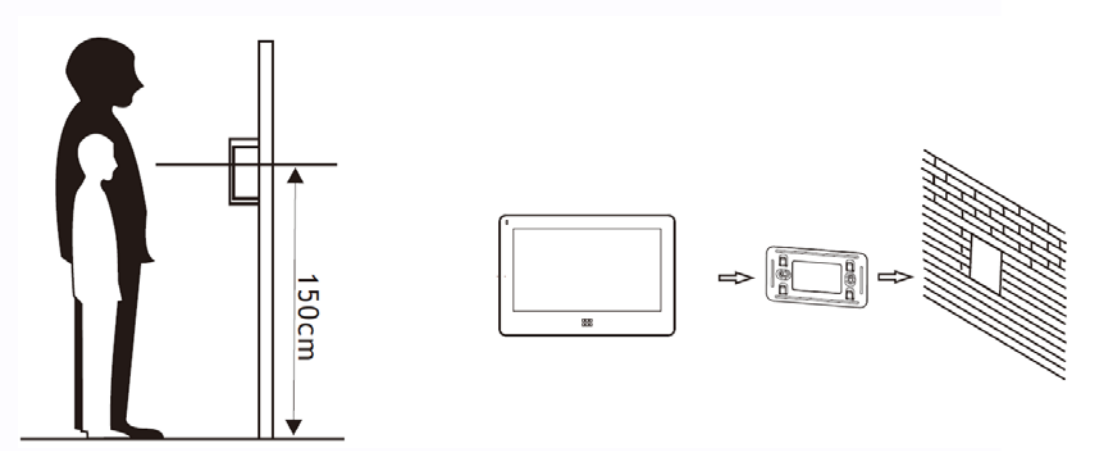

#### <span id="page-9-1"></span>**Монтаж блока питания**

- 1. Монтаж блока питания может быть произведен скрыто, в подрозетник, за кронштейном монитора или в любом другом подходящем месте.
- 2. Для наружного монтажа блока питания на стену, используйте крепежные петли на задней стенке блока питания.

**Примечание:** укорачивание провода питания монитора или обрезание вилки 220В не снимает монитор и блок питания с гарантии, если при монтаже были соблюдены правила соединения и изоляции проводов.

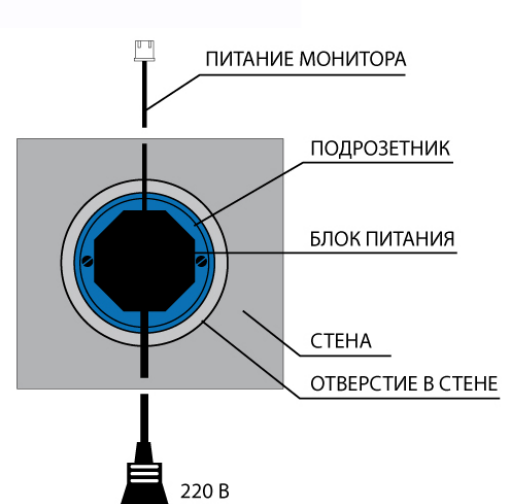

 $\pm$ 

4

Ŧ

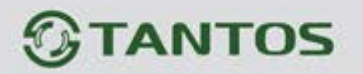

#### <span id="page-10-0"></span>**Необходимые кабели**

Монитор имеет 1 вариант управления электрозамком: управление сигналом от вызывной панели (экран кабеля следует заземлить).

Если используется управление сигналом от вызывной панели, требования к кабелям следующие:

• Расстояние между монитором и вызывной панелью менее 30 метров – экранированный кабель 4 х 0,5 кв.мм

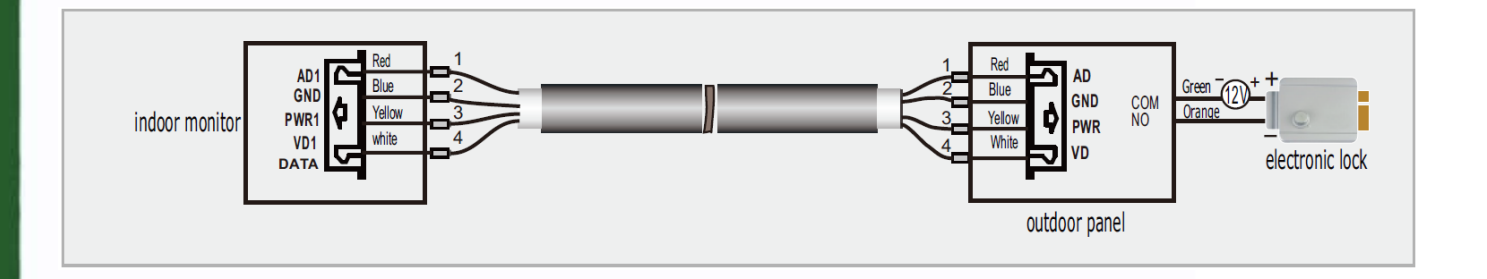

• Расстояние между монитором и вызывной панелью более 30 метров – комбинированный кабель РК-75-3 + 2\*0,5 кв.мм (рекомендуется).

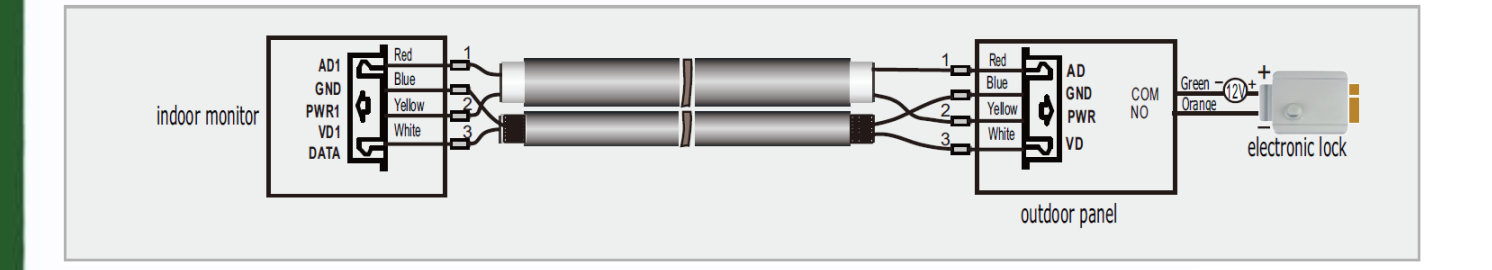

Примечание: экран экранированного кабеля настоятельно рекомендуется подключить к общему проводу (GND)

쁢

٣Ē

 $+$ 

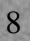

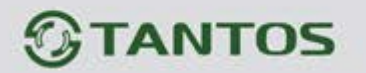

#### <span id="page-11-0"></span>**Часто используемые функции**

#### **1. Как ответить на входящий вызов и переслать вызов на другой монитор**

При вызове с вызывной панели или с другого монитора в доме, монитор будет выдавать сигнал вызова. Нажмите кнопку  $\mathscr O$ или значок  $\mathbb S$ на экране для ответа на вызов. Если вы не ответите на вызов, монитор перейдет в режим ожидания по окончании заданного времени звучания сигнала вызова.

Во время вызова или в режиме разговора с посетителем, вы можете нажать кнопку  $\mathbb{C}^m$ или значок на экране для открывания электрозамка двери. При разговоре с другим монитором, если приходит вызов с вызывной панели, на экране появляется соответствующая информация, нажимая значок **W**, вы можете переключиться на разговор с посетителем у вызывной панели. Нажатие значка  $\mathbb{K}$  во время разговора позволяет переключить вызов (разговор) на другой монитор в доме. Нажатие значка **в во время разговора переключает экран на отображение другого** 

канала видео, при этом включается режим просмотра. При переключении на исходный канал видео возвращается режим разговора с посетителем.

#### **2. Режим просмотра**

9

Нажмите кнопку **нашите для входа в меню**, нажмите значок **для просмотра видео от** вызывной панели 1, нажимайте значок  $\bigoplus$  для переключения на следующий канал. В режиме просмотра вы можете нажать кнопку  $\mathbb{Z}$  или значок для разговора через вызывную панель и можете нажать кнопку **для открывания электрозамка двери.** 

**Примечание:** Если в инженерных настройках параметр «Время работы доп. реле» установлено отличным от нуля, то вместо символа **будет отображаться символ** . Кнопка  $\mathbb{C}^m$  и «ключ 1» открывает замок подключенный к реле вызывной панели, «ключ 2» замыкает контакты электронного реле TS-NC05.

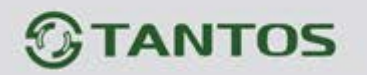

#### **3. Настройка громкости разговора**

В режиме разговора или интеркома, нажмите значок **для входа в экран настройки** громкости разговора. Нажимайте значки + или – для настройки громкости разговора.

#### **4. Настройка яркости, контраста и цвета**

Когда экран включен, нажмите значок **ВВ** для настройки громкости, нажмите его еще раз для входа в окно настройки яркости, контраста и цвета. Нажимайте значки + или – для настройки яркости, контраста или цвета.

#### **5. Внутренний вызов на мониторы**

Вы можете выполнить вызов на все мониторы. В режиме ожидания, нажмите кнопку **ВВВ** для входа в меню, затем нажмите значок  $\mathbb{R}$ . Если у вас более двух мониторов, вы сможете выбрать номер монитора для вызова, чтобы подтвердить вызов.

#### **6. Функция общего вызова**

Эта функция позволяет вам передать информацию на все мониторы в доме. В режиме ожидания, нажмите кнопку **БББ** для входа в меню, затем нажмите значок **, мет** на экране отобразится «ГРОМКАЯ СВЯЗЬ», мониторы в других комнатах отобразят «ГРОМКАЯ СВЯЗЬ ВКЛЮЧЕНА». Вы можете передать голосовое сообщение на все мониторы.

#### **7. Прослушивание мониторов**

Для включения прослушивания другого монитора, нажмите кнопку ВВВ для входа в меню, затем нажмите значок . Если у вас более 2 мониторов, нажмите на номер нужного монитора на экране, для подтверждения. На дисплее вашего монитора будет «ПРОСЛУШИВАНИЕ».

Максимальное время прослушивания другого монитора составляет 8 часов.

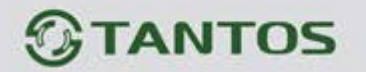

Внимание:

- а. В режиме прослушивания пользователь может слышать звуки из прослушиваемого помещения, но в прослушиваемом помещения не будет слышно звуков от прослушивающего монитора.
- б. В режиме вещания ваш голос будет слышен на всех других мониторах, но вы не можете слышать голос с них.
- в. Для работы функций 3, 4 и 5 требуется, чтобы в системе было не менее 2 мониторов.
- г. Для функции 5 требуется включение функции разрешения прослушивания на прослушиваемом мониторе. Смотрите меню настроек, как разрешить прослушивание.

#### **8. Функция «Не беспокоить»**

Вы можете использовать меню настроек для включения или выключения функции «Не беспокоить».

Примечание: если функция «Не беспокоить» включена, монитор не выдает сигнала вызова при наличии самого вызова, но индикатор будет мигать при наличии вызова с панели.

#### **9. Как задать адрес для монитора**

Заводская установка адреса: Комната 1. Можно установить значения Комната 1 – Комната 4. Основной монитор должен всегда иметь адрес Комната 1.

Если в системе 2 и более мониторов, нельзя установить одинаковый адрес для мониторов, система может работать нестабильно. В случае совпадения адресов, поле адреса подсвечивается красным.

#### **10. Как войти в меню настроек**

В режиме ожидания нажмите кнопку **ООО**, затем нажмите значок <sup>@ для</sup> входа в настройки.

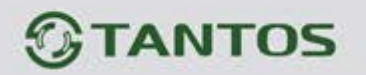

#### **11. Как войти в меню инженерных настроек**

Для мониторов, не включённых в многоквартирную систему, пользователь может войти в дополнительные настройки следующим образом: выключите питание монитора не менее чем на 1 минуту и включите его, во время окна приветствия, нажмите на кнопку  $\mathbb{C}^{\mathbf{a}}$  и удерживайте ее до появления окна инженерных настроек.

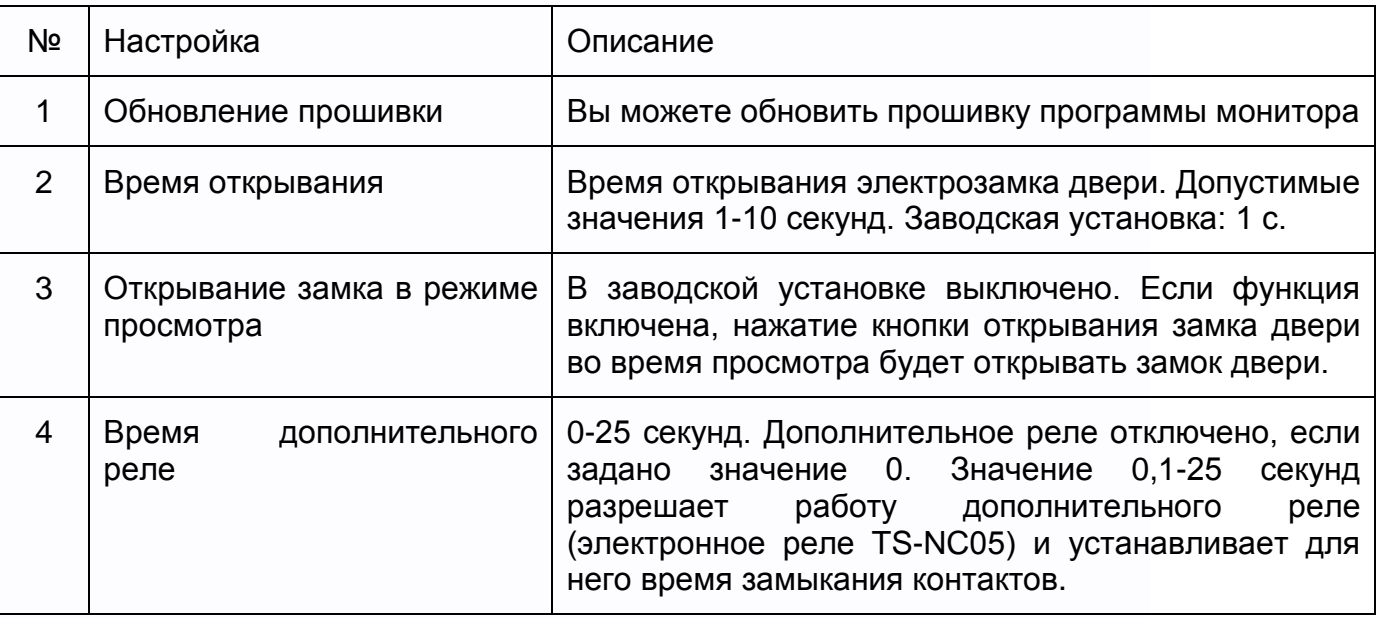

**Внимание:** Изменяйте инженерные настройки только в случае уверенности в том, что изменяемые параметры не нанесут вред подключенному оборудованию.

#### <span id="page-14-0"></span>**Дополнительные функции**

#### **12. Фотографирование**

Ручное фотографирование: в режиме разговора или просмотра, нажмите значок **для** ручного фотографирования перед ответом на вызов. На экране отобразится сообщение «ИЗОБРАЖЕНИЕ СОХРАНЕНО».

Автоматическое фотографирование: для функции «Количество автоматических снимков» в системных настройках должно быть установлено значение 1, 2 или 3. Монитор может автоматически делать и сохранять фотографии, по нажатию кнопки вызова на панели.

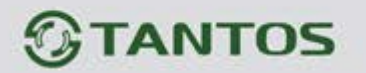

#### **13. Функция записи видео**

Запись видео вручную

В режиме разговора или просмотра, нажмите значок В для записи видео вручную. Нажмите значок **Веще раз для остановки записи. Запись производится со звуком.** Функцию записи видео нельзя использовать, если в монитор не установлена SD карта с объемом памяти не менее 2 ГБ.

#### **14. Функция DVR**

Функция автоматического DVR: включите «ФУНКЦИЯ DVR» в системных настройках -> «НАСТРОЙКА DVR». Автоматически записывается видео от одной выбранной панели или видеокамеры в заданном промежутке времени.

Примечания:

- 1. Если задано значение для «ЧУВСТВИТЕЛЬНОСТЬ ДЕТЕКТОРА ДВИЖЕНИЯ» «НИЗКАЯ/НОРМАЛЬНАЯ/ВЫСОКАЯ», монитор будет вести запись по обнаружению движения 2-х минутными роликами. При этом, если были записаны подряд пять 2-х минутных роликов и движение не прекратилось (пауза между обнаружением движения менее 20 сек), будет записан 10-ти минутный ролик. Если после этого в течение 20 секунд не было обнаружения движения, следующий ролик будет опять 2-х минутный.
- 2. Звук не записывается в режиме DVR
- 3. Функция DVR не будет работать, если объем micro SD карты менее 2 ГБ. Для micro SD карт 2 ГБ, запись может вестись только со скоростью 1 кадр в секунду, при разрешении 320х240. Для выбора других параметров смотри таблицы на стр. 28
- 4. Чтобы функция DVR работала с максимальными параметрами, используйте micro SD карты с емкостью не менее 8 Гб.

**Важно!** Не используйте карты ниже Class 4. Рекомендуется использовать micro SD не ниже Class 6 (в версиях некоторых производителей х166 (180)).

5. Если время начала и конца заданы одинаковыми, функция DVR будет активна 24 часа (всегда).

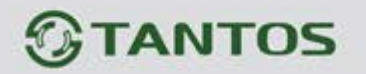

#### **15. Как записать аудио сообщение**

В режиме ожидания нажмите кнопку НОВ для входа в меню. Нажмите значок входа в режим записи сообщения, нажмите его еще раз для окончания записи сообщения.

#### **16. Как посмотреть записанные фото**

В режиме ожидания нажмите кнопку **ООВ** для входа в меню. Нажмите значок **ОО** для просмотра файлов, нажимайте значки <- или -> для переключения на другое изображение. Изображения автоматически переключаются каждые 5 секунд. Для выхода нажмите значок  $\boxed{\cong}$ , вы вернетесь в основное меню.

#### **17. Как посмотреть записанные видео файлы**

В режиме ожидания нажмите кнопку **ОО для входа в меню. Нажмите значок <sup>Ф</sup> для** просмотра видео файлов записанных вручную или значок **для просмотра видео** файлов записанных автоматически с помощью DVR.

#### **18. Как прослушать записанные файлы аудио**

Процедура прослушивания файлов аудио такая же, как для файлов видео и фото.

#### **19. Как удалить фото, файлы видео или аудио**

В окне просмотра файлов фото, видео или аудио, если вы хотите удалить файл или папку, нажмите значок **и подтвердите удаление в окне подтверждения действия**.

#### **20. Как использовать автоответчик**

Включите автоответчик в системных настройках. Когда посетитель нажмет кнопку вызова на панели и, если никто не ответит, монитор через вызывную панель воспроизведет записанное сообщение и предложит посетителю записать свое сообщение. По окончании времени записи посетителю будет выдано сообщение об окончании записи.

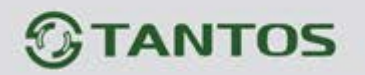

#### **21. Как задать сообщения для автоответчика**

Сначала запишите два аудио сообщения, одно для автоответчика, второе – для предупреждения посетителя об окончании записи. Потом войдите в настройки сообщений и выберите эти записи для соответствующих сообщений.

#### **22. Как использовать функции мультимедиа**

Функции мультимедиа позволяют воспроизводить музыку или фото. Файлы музыки должны быть в формате MP3, фото – в формате JPG.

Файлы музыки помещают в папку MULTIMEDIA\MUSIC на SD карте, файлы фото – в папку MULTIMEDIA\PICTURE на SD карте, иначе монитор не найдет эти файлы.

#### **23. Как использовать мелодию МР3 для звонка**

- 1. Скопируйте на microSD карту файлы и папки из монитора (Настройка -> Копировать файлы на SD карту -> Копировать)
- 2. Выключите монитор
- 3. Вытащите microSD карту из монитора и вставьте ее в кардридер компьютера
- 4. Откройте содержимое съемного диска являющегося вашей microSD картой.
- 5. Откройте папку RingTones, Вы увидите вложенные папки: Door1, Door2, Intercom, AlarmClock
- 6. Скопируйте в эти папки Ваши любимые мелодии (по одной в каждую) соответственно:
	- в папку Door1 для вызывной панели №1
	- в папку Door2 для вызывной панели №2
	- в папку Intercom для интеркома
	- в папку AlarmClock для будильника
- 7. Вставьте microSD карту в монитор
- 8. Включите монитор

**Примечание:** наличие MP3 файла в папке отменяет установку мелодии в системных настройках, т.е. мелодия MP3 является приоритетной.

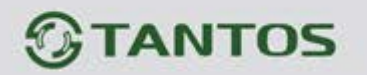

#### **24. Как обновить прошивку монитора**

Пользователи могут обновить прошивку программы монитора на более новую версию, если она доступна на сайте [www.tantos.pro](http://www.tantos.pro/) на странице данного монитора. Выполните следующее:

- Вставьте microSD карту в картридер компьютера.
- Извлеките из архива «**имя монитора.rar»** папку UPGRADE и скопируйте ее на SD карту.
- При ВЫКЛЮЧЕННОМ питании монитора вставьте microSD карту в слот монитора.
- Включите питание.
- Войдите в меню инженерных настроек и выберите пункт обновления прошивки в меню.

**Внимание:** не отключайте питание во время процесса обновления прошивки, монитор может выйти из строя и потребует ремонта в сервисе.

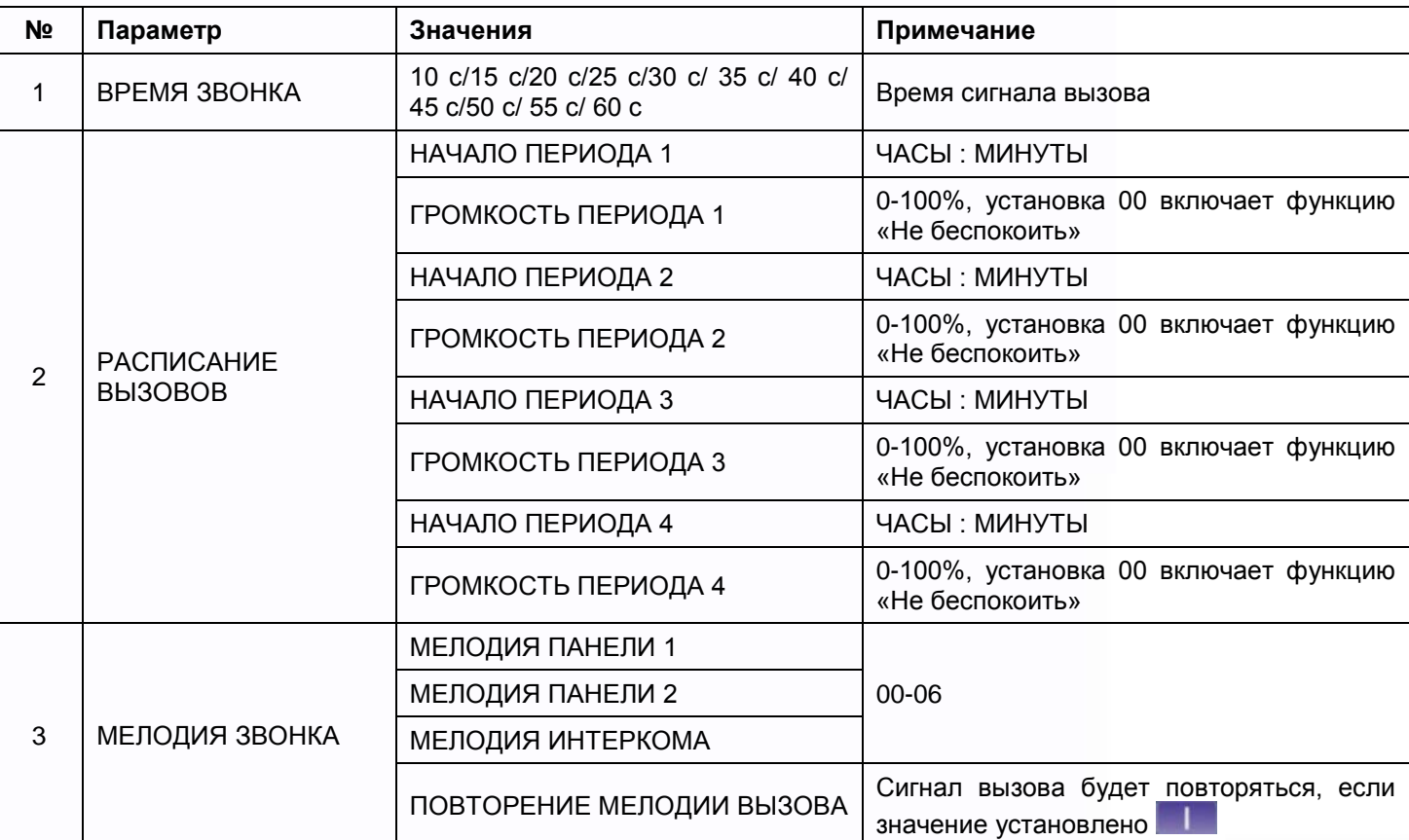

T

#### <span id="page-18-0"></span>**Системные настройки**

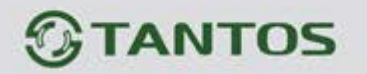

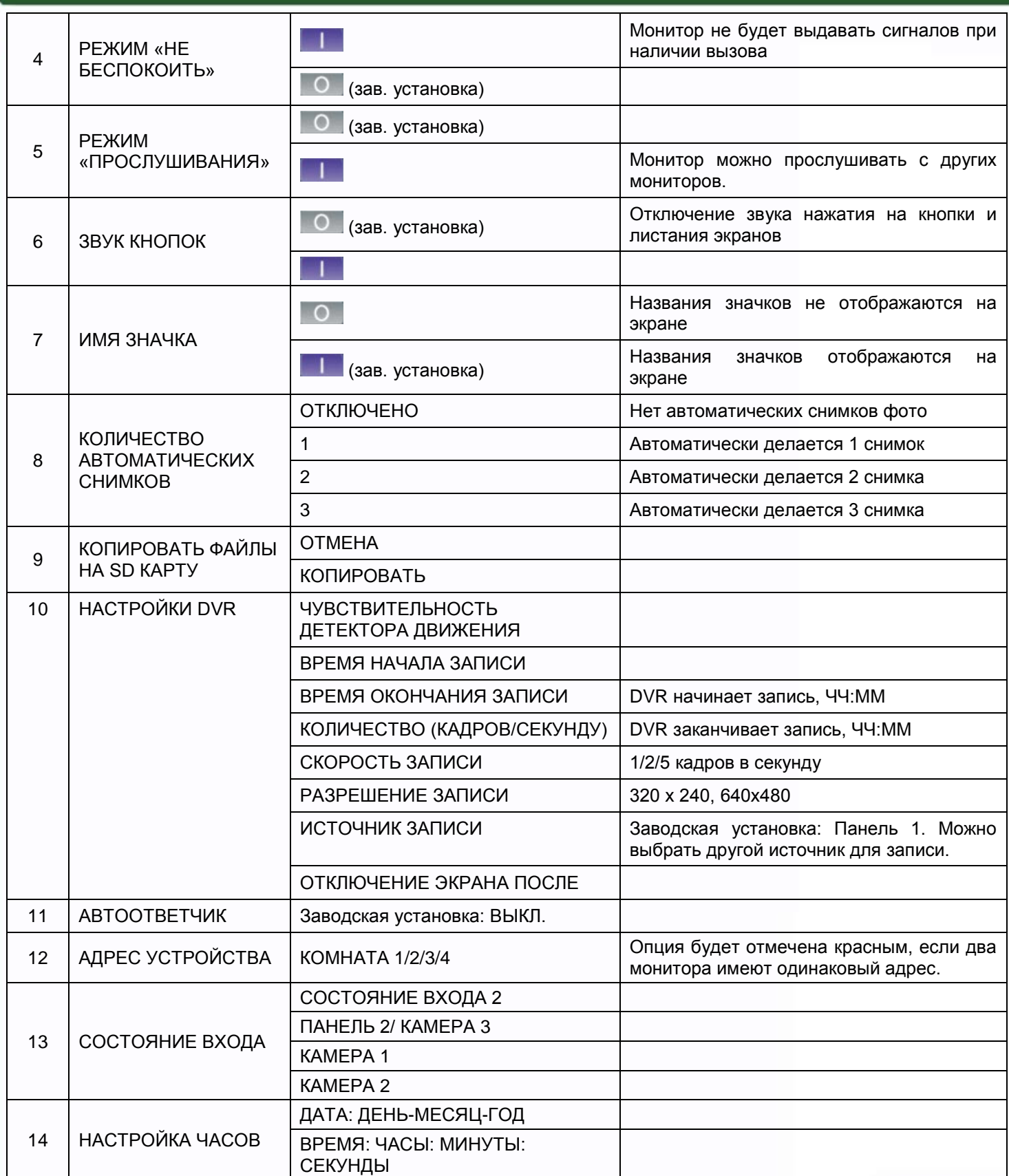

n<br>N

1122

86

H

H

na<br>L

H

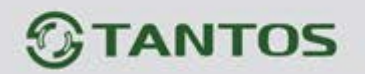

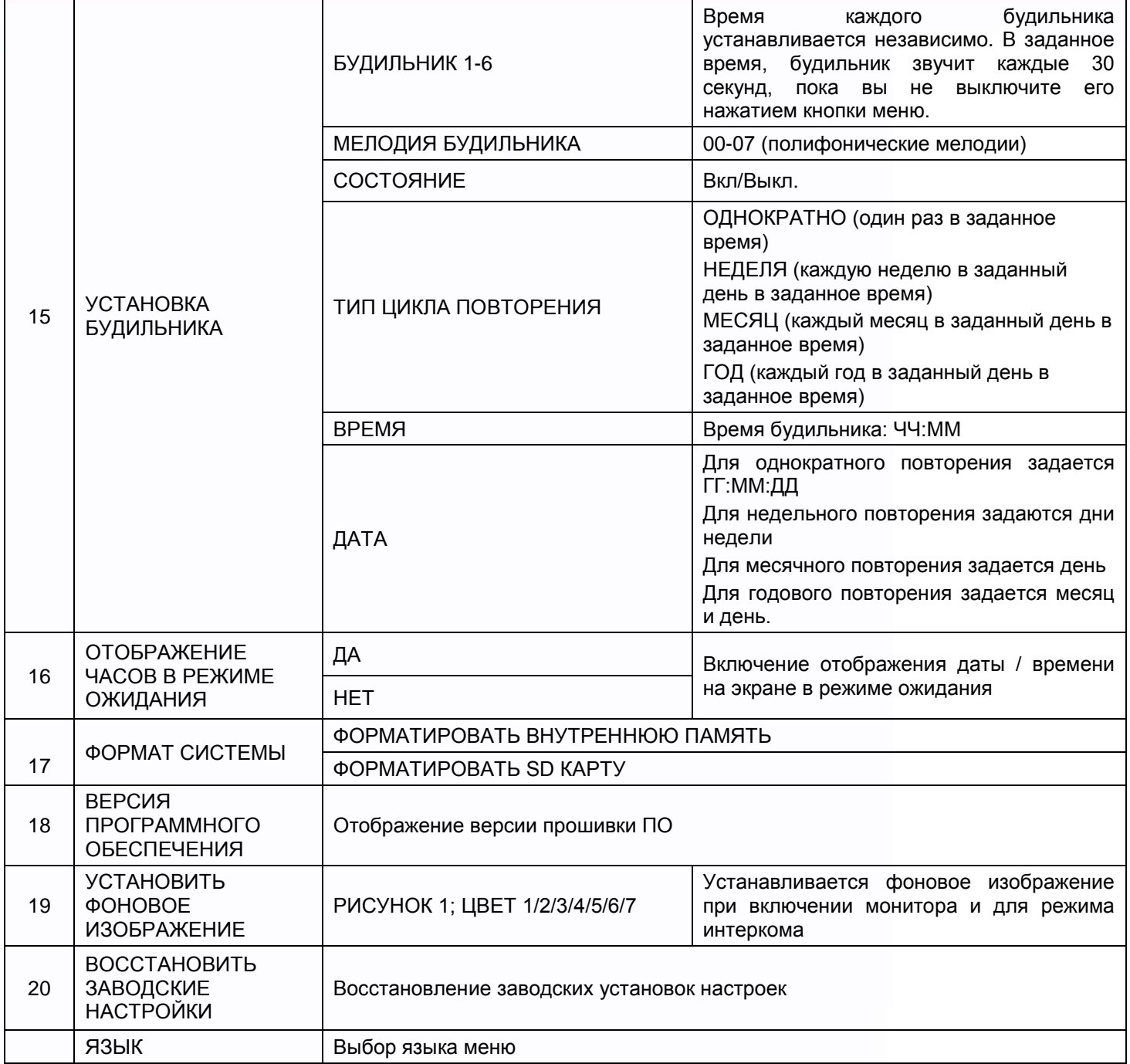

===

an<br>Sis

H

n

H!

E

#### <span id="page-21-0"></span>**Параметры для фото, записи видео и DVR**

#### **Функция фото**

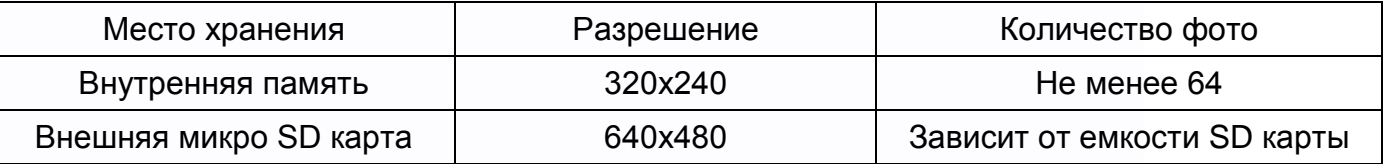

#### **Функция записи видео**

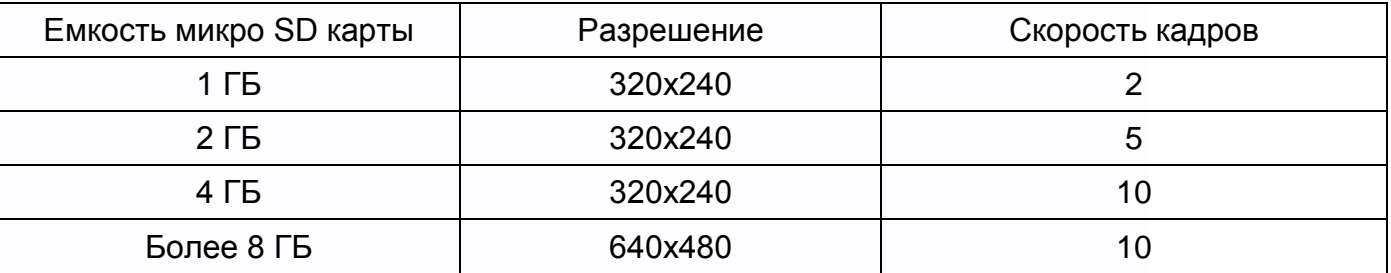

#### **Функция DVR**

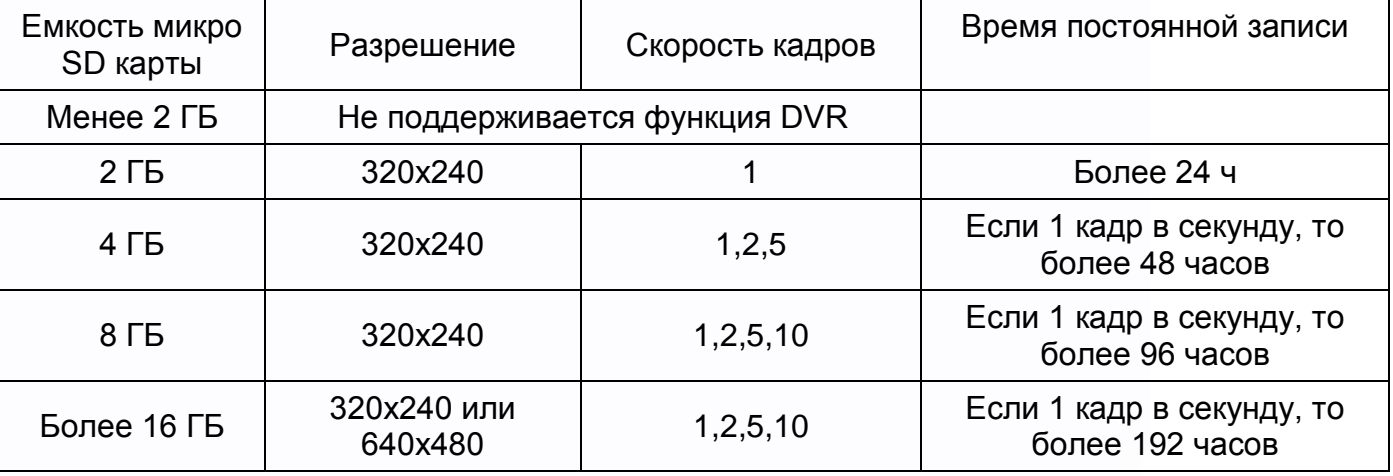

#### Примечание:

Время записи видео зависит от содержания записи (в худших условиях, карта 2 ГБ может записывать видео 320х240 при 1 кадре в секунду 28 часов, в лучших условиях, время записи может быть более 72 часов).

읦쁢

쁥을

an<br>El

뵕문

**HERE** 

## $<sup>5</sup>$ TANTOS</sup>

#### <span id="page-22-0"></span>**Характеристики**

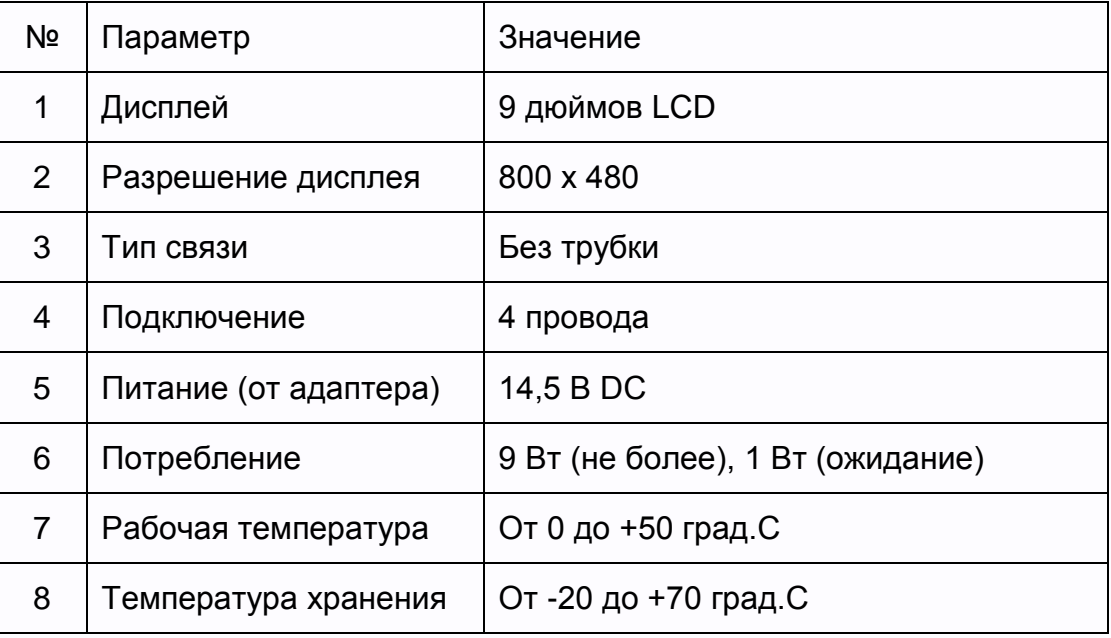

Производитель оставляет за собой право на изменение параметров и характеристик изделия без предварительного уведомления, в целях повышения качества и производительности изделия.

읦쁢

H

H.

뵕문

**HERE** 

타